## **ORDERING IBM PTFs FROM FIX CENTRAL**

You can use IBM's Fix Central web page to order Cumulative PTF packages, Group PTF packages (i.e. database, hiper, hardware, BRMS, etc.), or individual PTFs.

This is the URL to access IBM Fix Central: <https://www-945.ibm.com/support/fixcentral/>

Fix Central Main Page. Click the user icon marked with the arrow shown below:

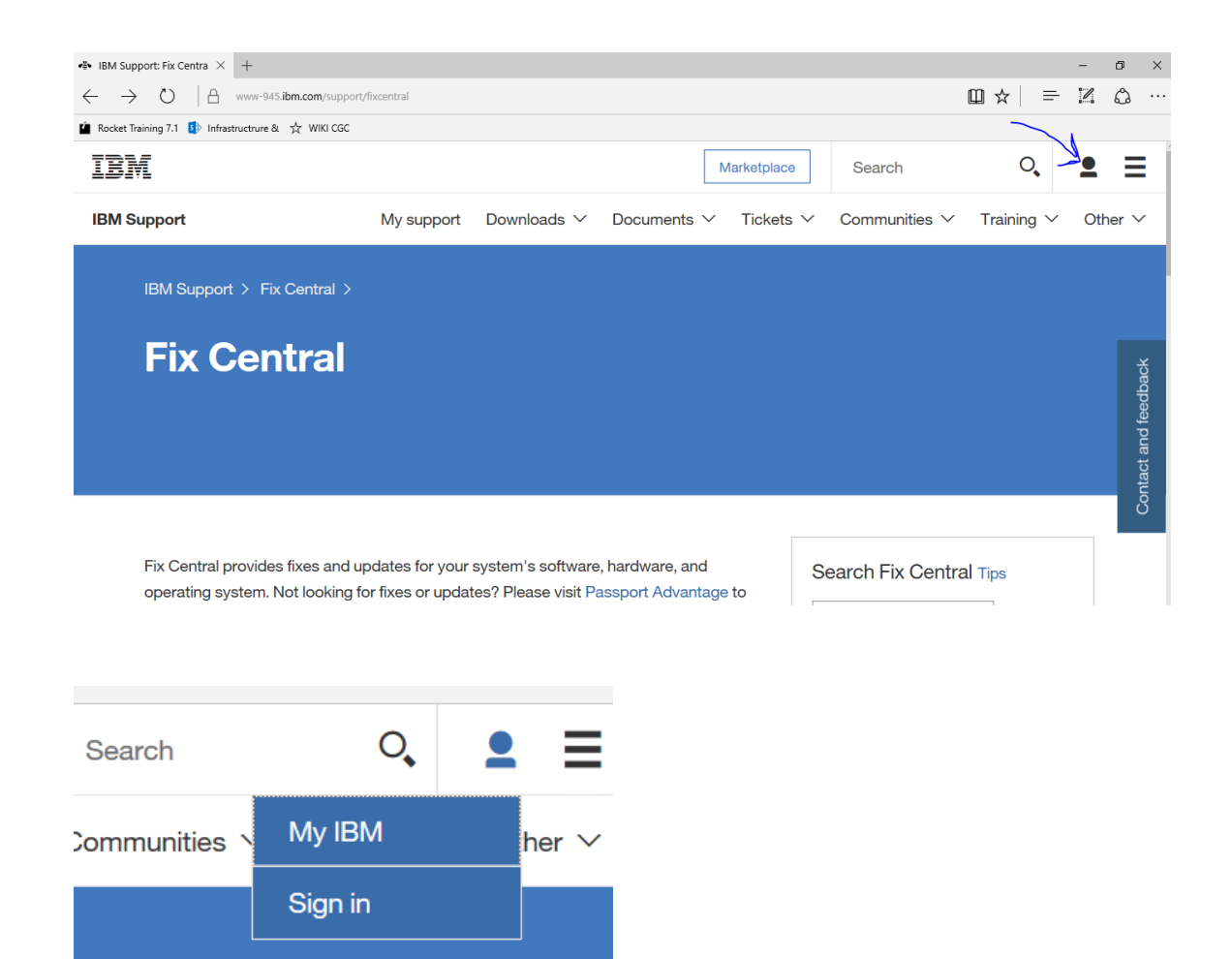

Click on the "Sign in" button. If you already have an IBM ID, use it to sign on. If you do not, then click on the **Create an IBMid** link. See below.

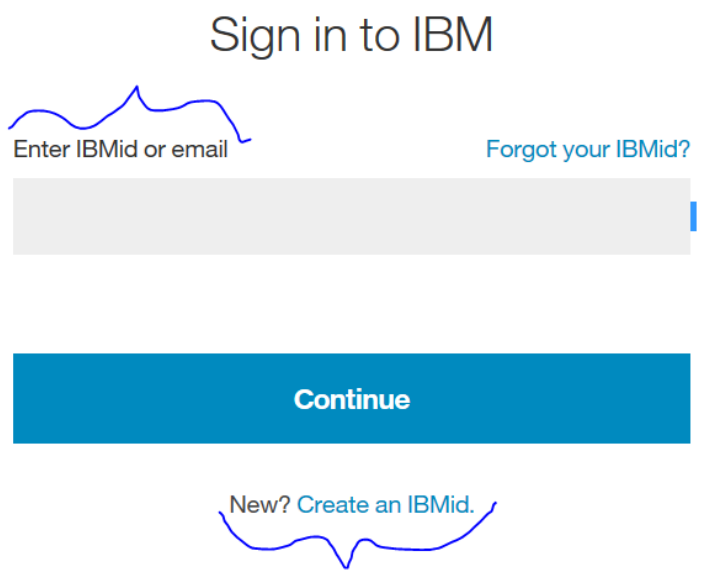

If you have created a new IBM ID, then you may need to wait for e-mail validation. Check your email and look for the email sent from IBM for information regarding completing the setup of your account.

Once your IBM ID is created and activated, sign on to the IBM Fix Central site with your ID and password.

From the IBM Fix Central main page, scroll down and click on **Select Product**.

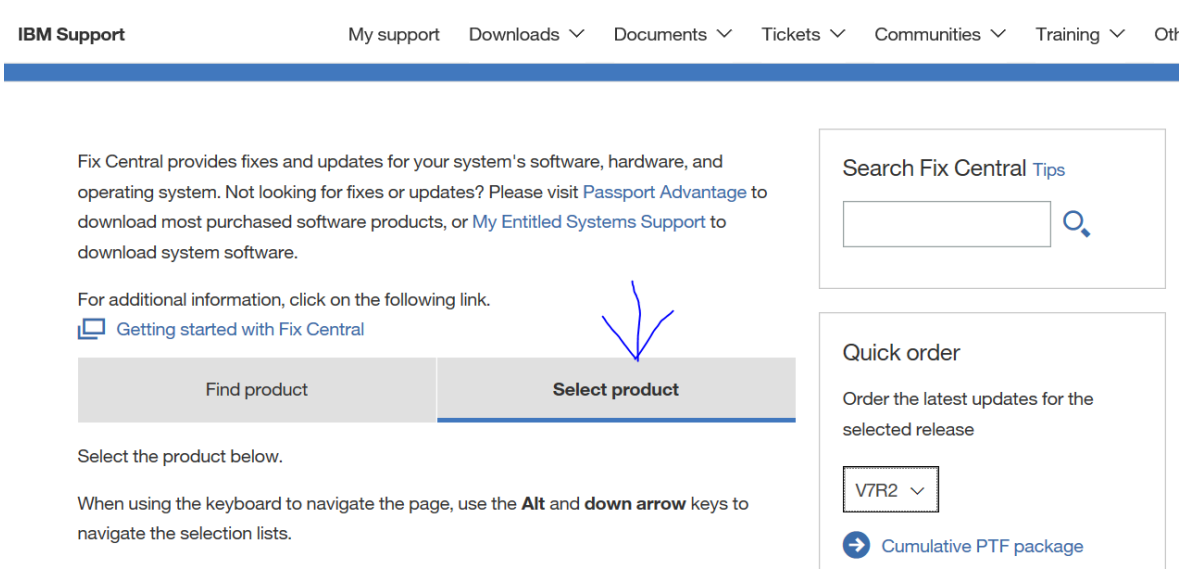

Scroll down until you see the drop-down boxes for **Product Group**. Select **IBM Operating Systems**. Below that, select **IBM i**. On the right side of the screen, select your release level from the drop-down box.

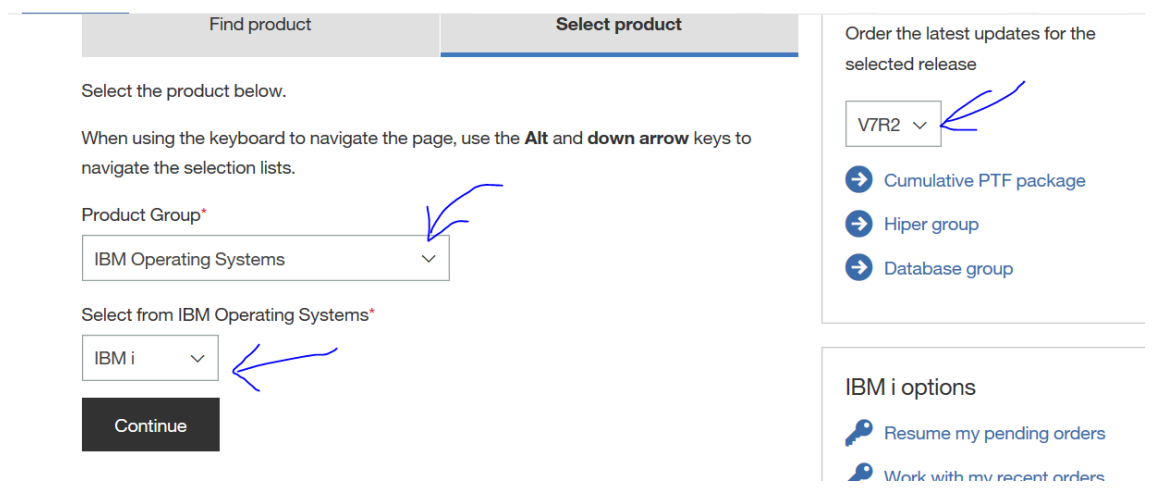

## Click **Continue**.

On the next screen, enter your machine type and serial number.

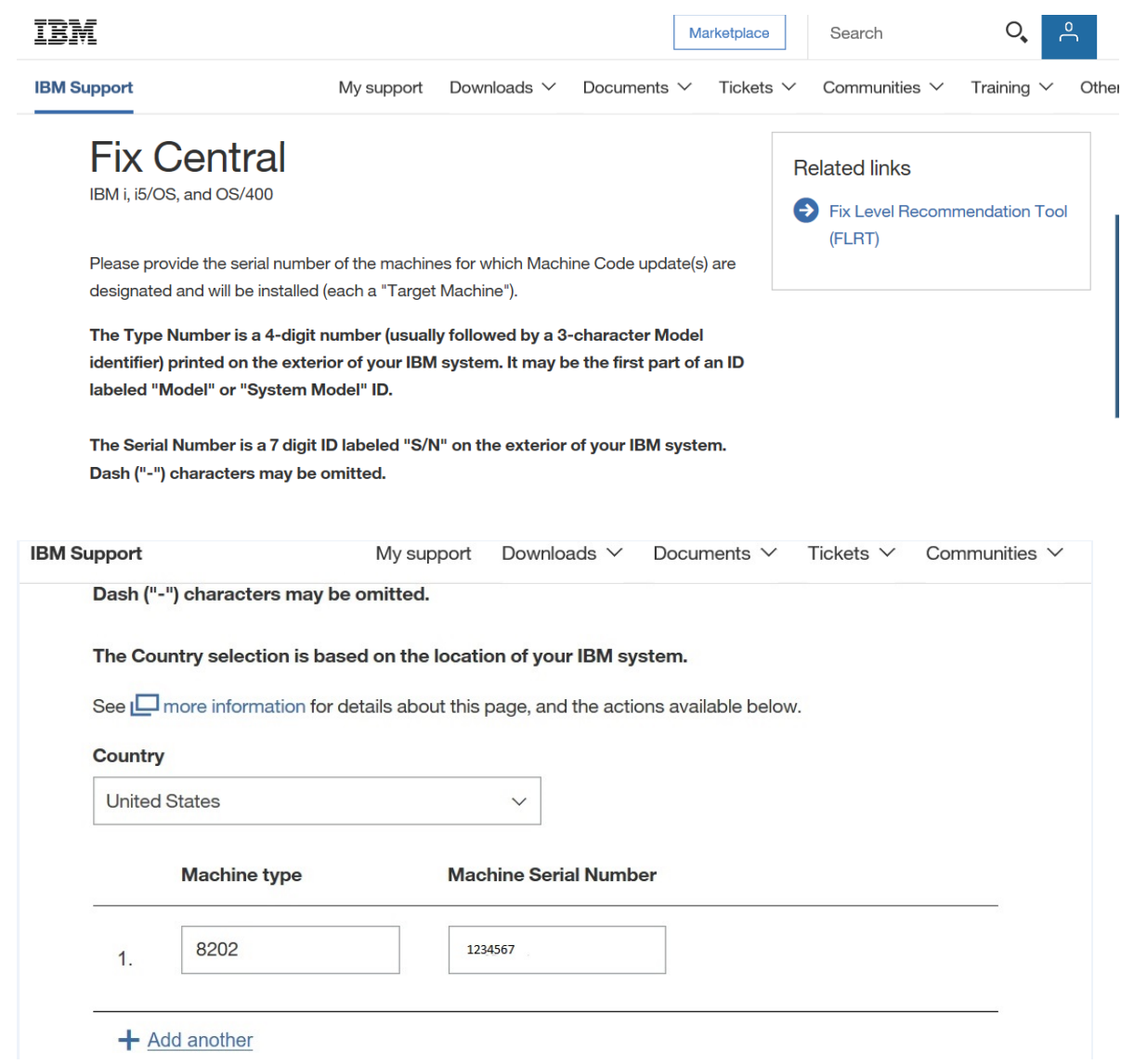

The next screen will be **Identify Fixes**. From here, you can select Cumulative and Group PTF packs, as well as order individual PTFs.

If you want to order a set of the latest Cumulative PTF and Group PTF packages, then select your release and then scroll down to the bottom of the screen and click **Continue.** If you need to order an individual PTF, then click on the **Individual Fix ID** radio button and fill in your PTF ID number and then click **Continue.**

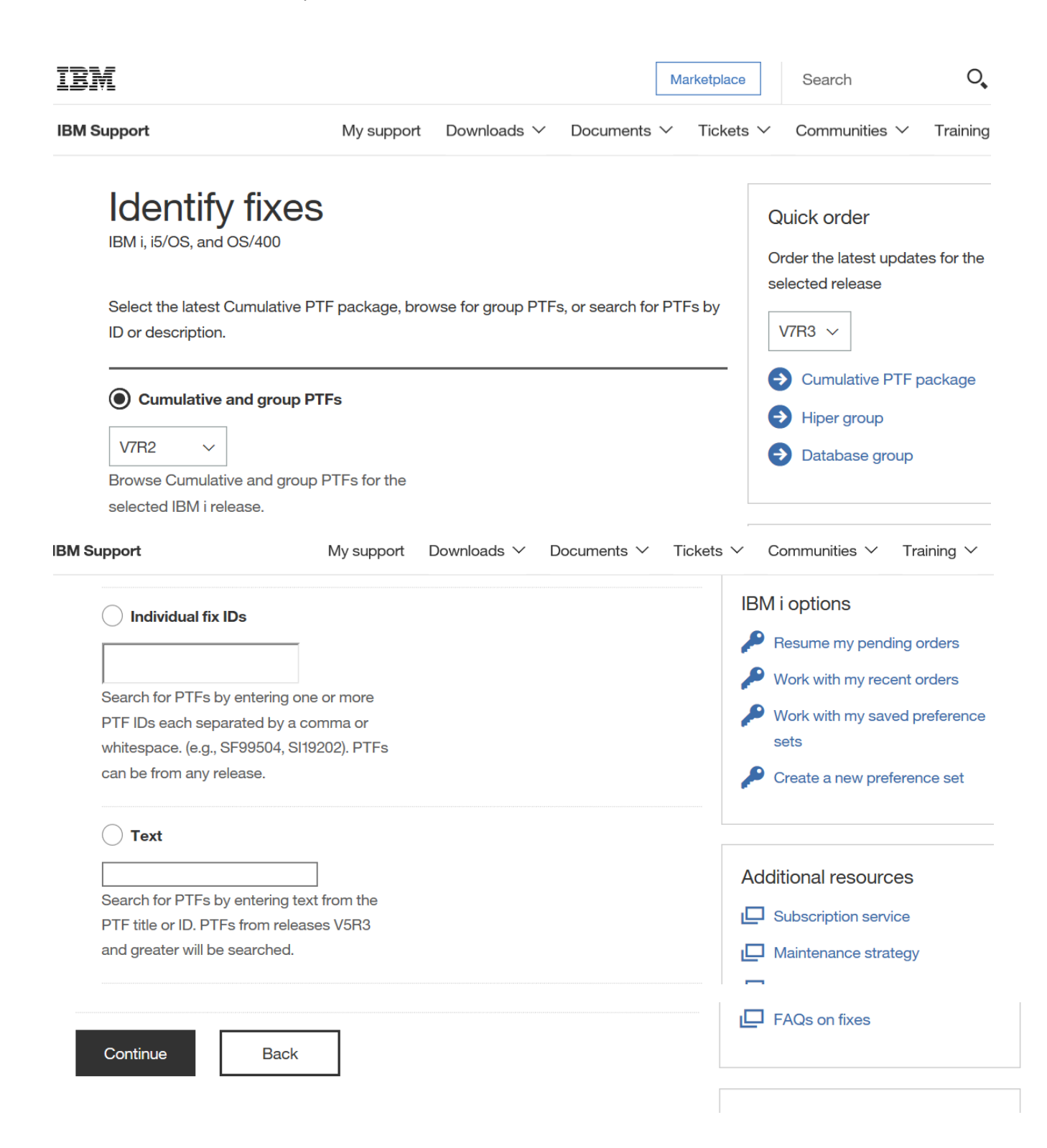

The Fix Central website will create a list of PTF packages suitable for your system.

If you are not sure which ones to order, select all of those available to ensure you will have what you need at the time you wish to install them.

Here is a sample of that screen.

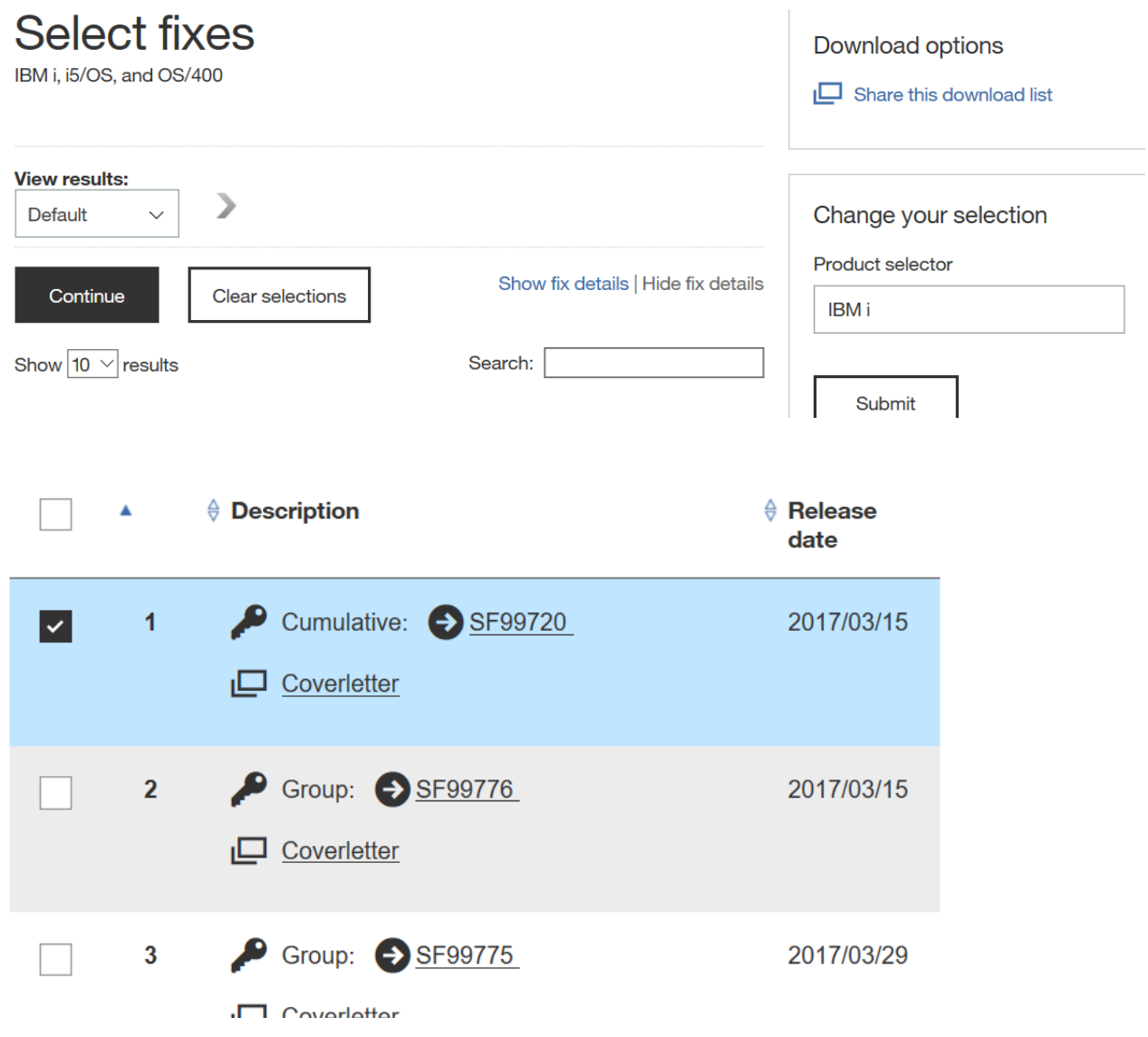

In this example, I selected the **Cumulative** package only, but there are a number of screens shown, with different PTF groups. Select all that you need.

When you have made your selections, click on the **Continue** button.

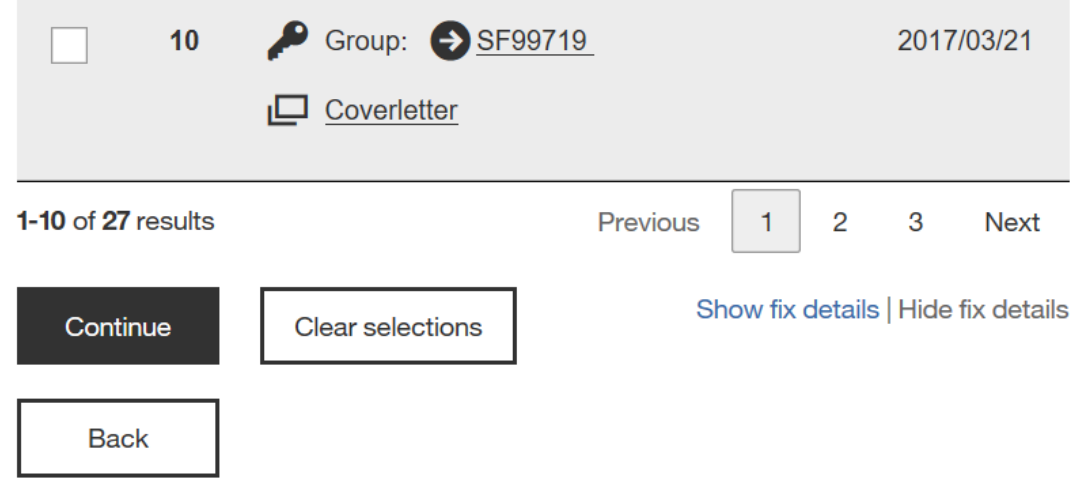

The next screen you will see is the **Download Options** screen. On this screen, you will select how you wish to receive your PTFs.

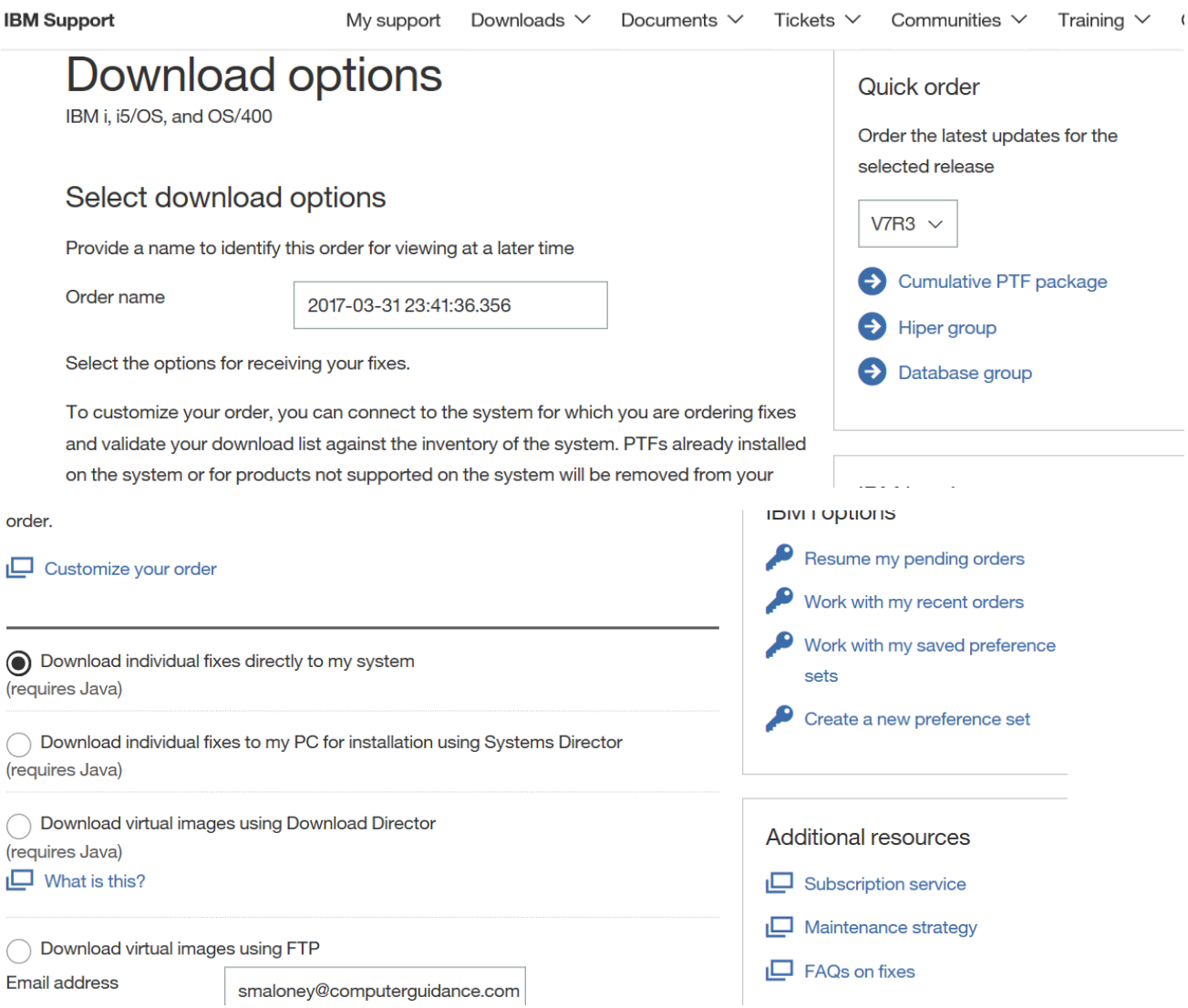

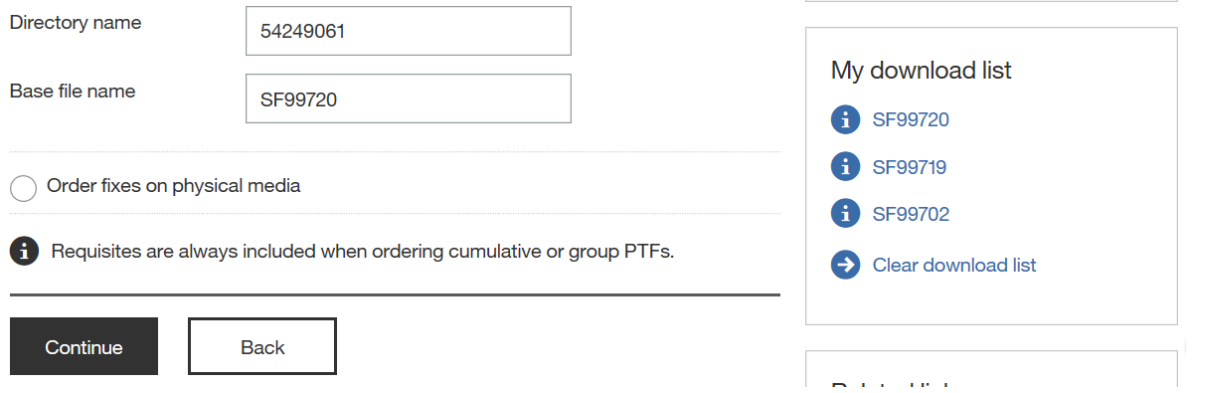

Choose your method of PTF delivery, and click **Continue.**

If you choose to receive physical media, you must have an IBM Software Maintenance Agreement (SWMA) in place to avoid a charge. If you choose this option, you will see a screen to enter your contact information (mailing address and phone number). Fill in this information and click **Submit.** You will see a confirmation screen with an order summary, similar to the one shown below.

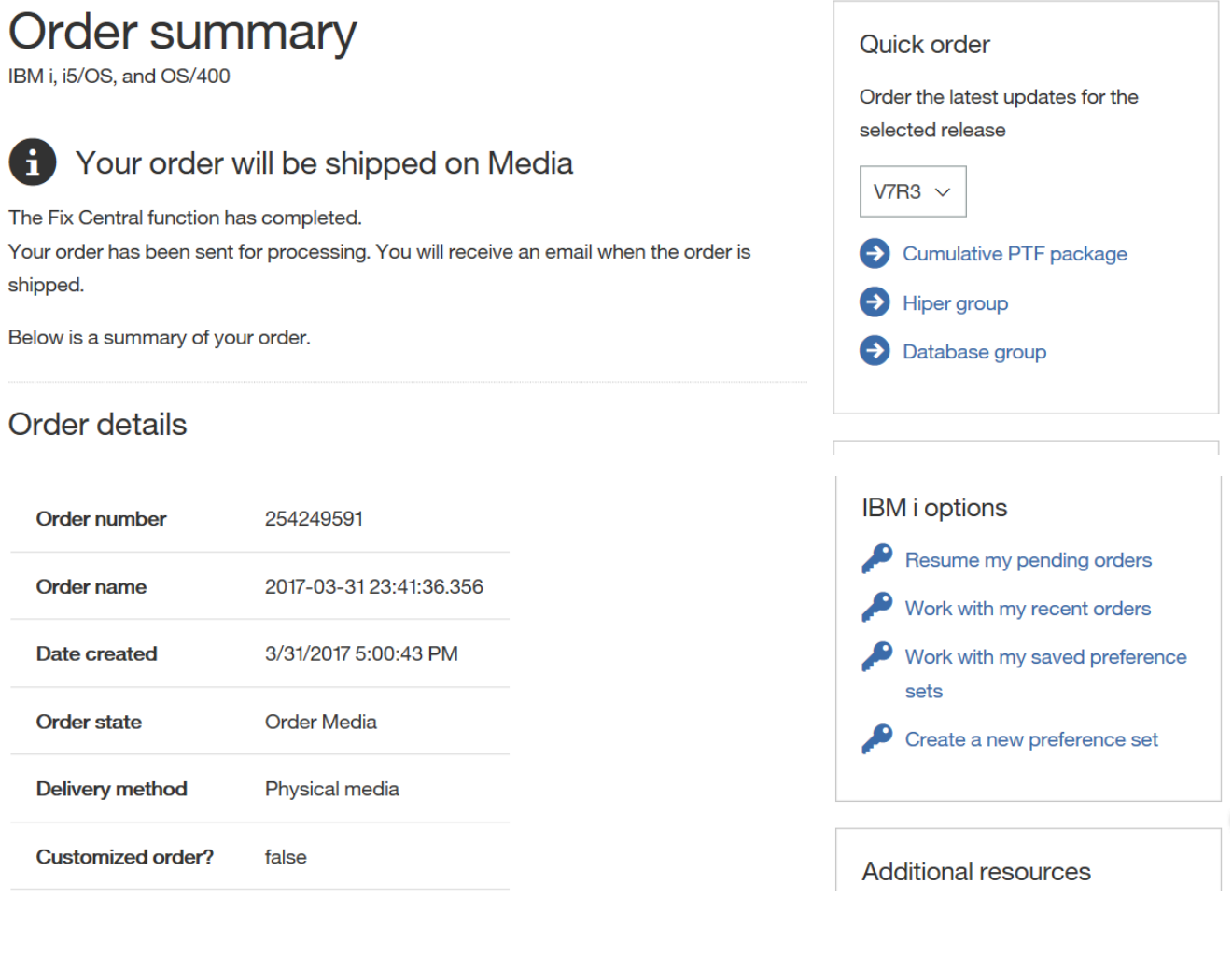

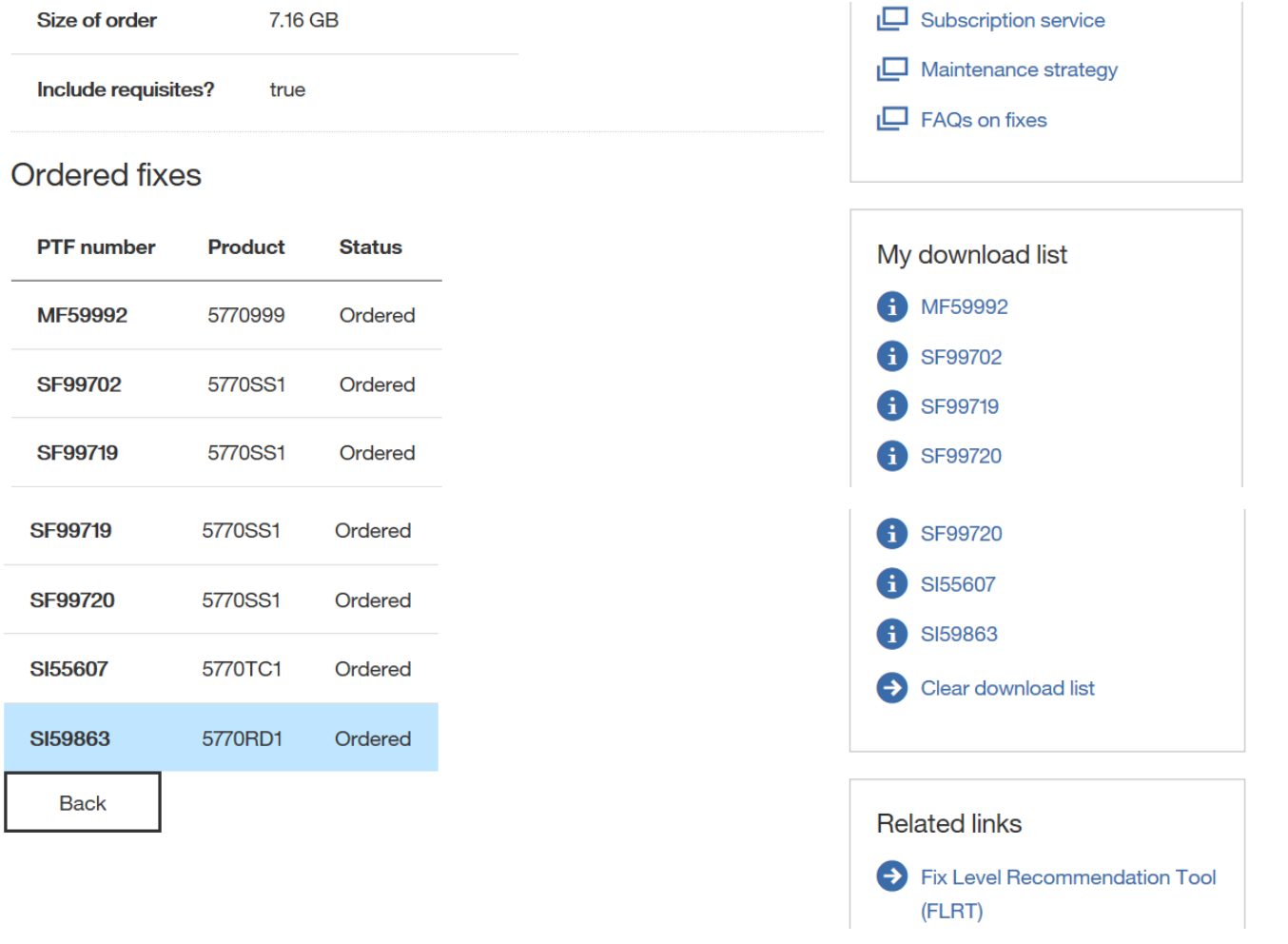

Note that although only a Cumulative PTF package was selected, the order automatically includes several other groups and pre- and co-requisite PTFs.